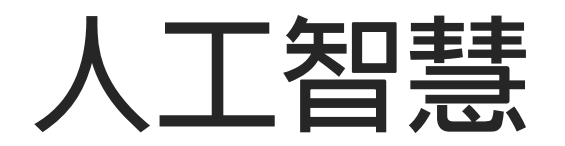

### **文字轉語音+語音辨識教學**

### **App Inventor串接TTS與Google語音辨識**

**吳智鴻**

**國立臺中教育大學 數位內容科技學系**

# **登入App Inventor2網站 https://appinventor.mit.edu/**

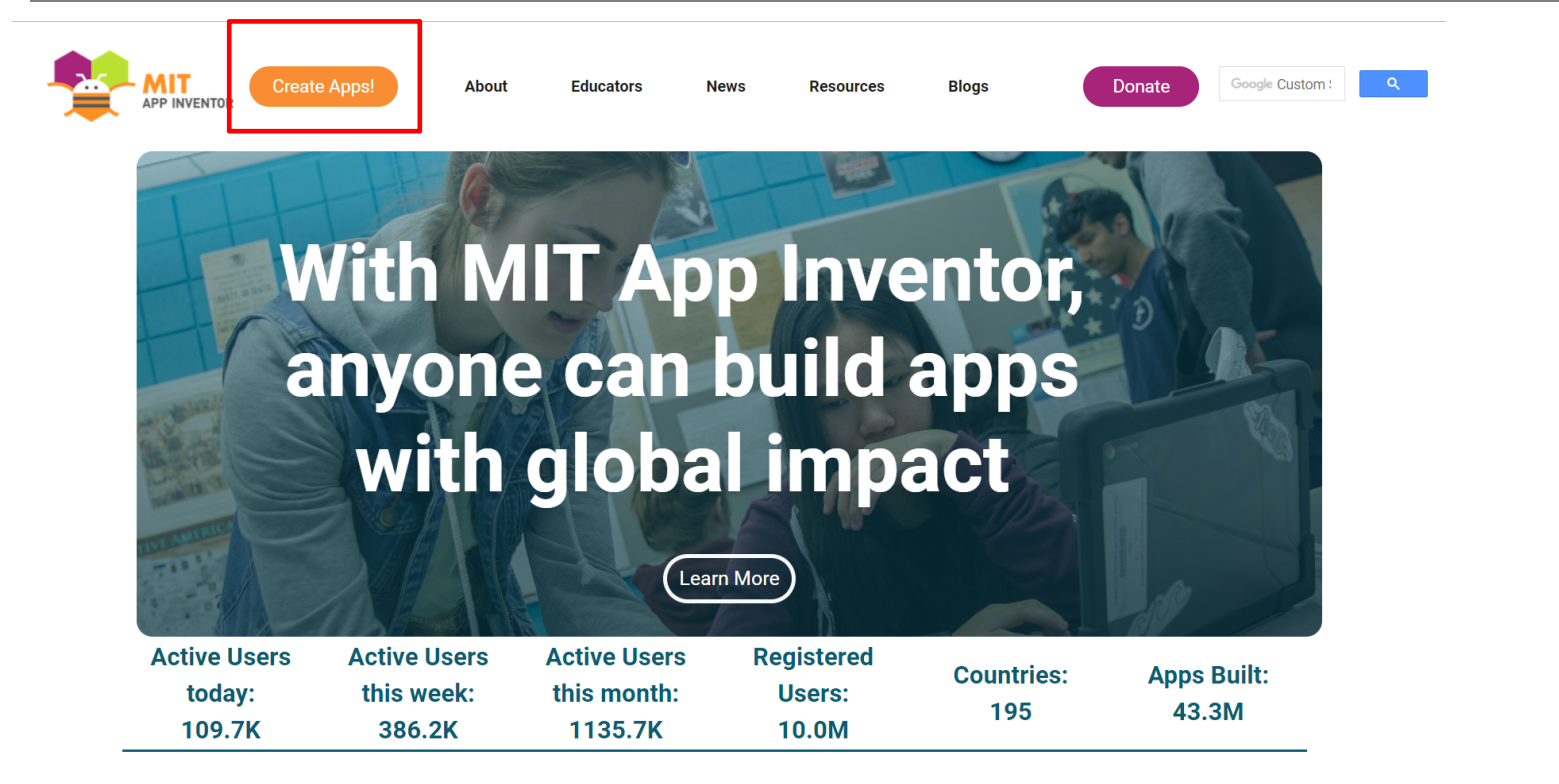

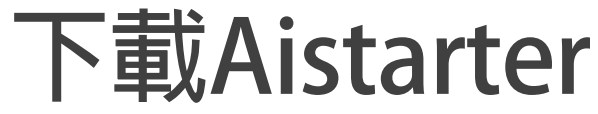

### **https://appinventor.mit.edu/explore/ai2/windows**

#### **Installing App Inventor 2 Setup on Windows**

Installing the Windows software for App Inventor Setup has two parts:

1. Installing the App Inventor Setup software package. This step is the same for all Android devices, and the same for Windows XP, Vista, Windows 7, 8.1, and 10

2. If you choose to use the USB cable to connect to a device, then you'll need to install Windows drivers for your Android phone.

NOTE: App Inventor 2 does not work with Internet Explorer. For Windows users, we recommend using either Chrome or Firefox as your browser for use with App Inventor.

#### Installing the App Inventor Setup software package

You must perform the installation from an account that has administrator privileges. Installing via a non-administrator account is currently not supported

If you have installed a previous version of the App Inventor 2 setup tools, you will need to uninstall them before installing the latest version. Follow the instructions at How to Undate the App Inventor Setup Software

#### 1. Download the installer

2. Locate the file MIT\_Appinventor\_Tools\_2.3.0 (~80 MB) in your Downloads file or your Desktop. The location of the download on your computer depends on how vour browser is configured

3. Open the file.

- 4. Click through the steps of the installer. Do not change the installation location but record the installation directory, because you might need it to check drivers later. The directory will differ depending on your version of Windows and whether or not you are logged in as an administrator.
- 5. You may be asked if you want to allow a program from an unknown publisher to make changes to this computer. Click ves

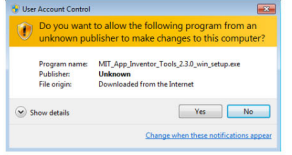

# **在手機上測試的方法#1**

**測試階段**

- **AI Companion (透過MIT AI2 Companion APP,直接把程式傳到手機測試) 推薦!!!**
- **Emulator (啟動PC上的Android手機模擬器測試)**
- **USB (把手機透過USB連線直接測試,需先安裝驅動)**

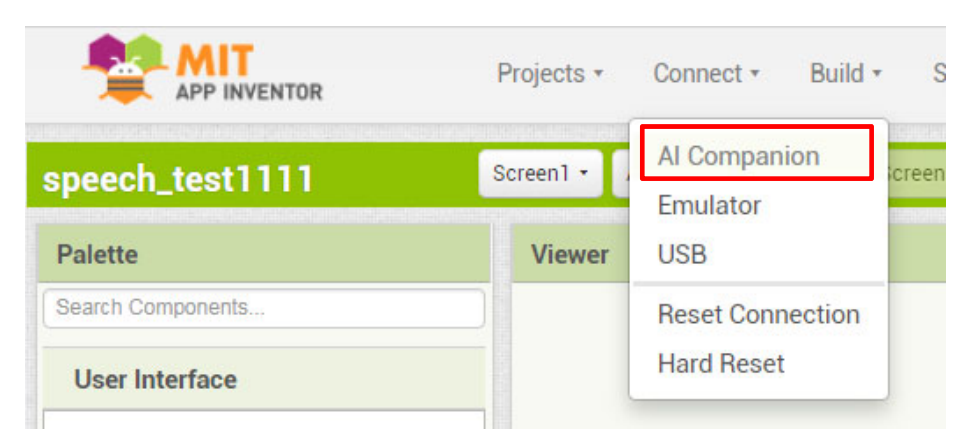

# **在手機上測試的方法#2**

**完成階段**

- **App (provide QR code for .apk) 直接掃描QR Code把程式安裝到手機。透過AI2 Companion。建議!!**
- **App (save .apk to my computer) 比較麻煩,不建議這個方式。**

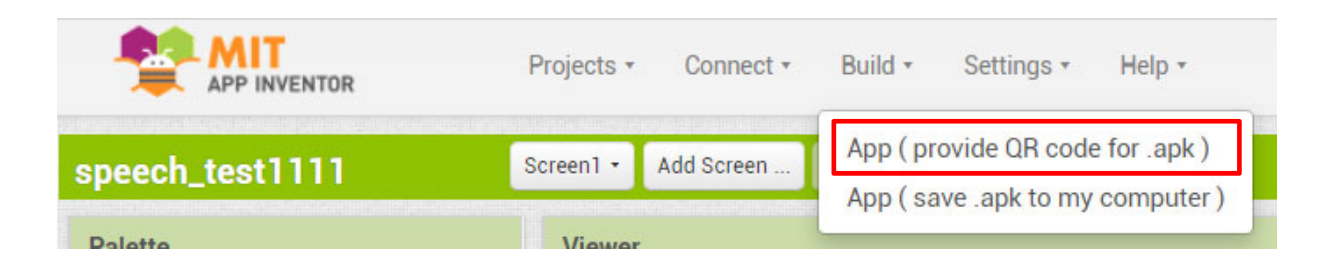

# **App Inventor2的語音辨識指令**

#### **BeforeGettingText() AfterGetting(Text result)** SpeechRecognizer.AfterGetting: 在辩識器產生文 SpeechRecognizer.BeforeGettingText: 在辩識器 宇資料之後發出訊號,這個參數代表產生的文字資 呼叫之前發出訊號。 料。 when SpeechRecognizer1 • AfterGettingText when SpeechRecognizer1 BeforeGettingText result do do GetText() **Result** SpeechRecognizer.GetText: 請使用者發言, 並 SpeechRecognizer.Result: 辨識器產生的最後一 將語音資料轉換為文字資料。 段文字資料。 當有結果可用時,會發出 AfterGettingText事件訊 號。 SpeechRecognizer1 v Result \* call SpeechRecognizer1 v GetText

資料來源:http://www.appinventor.tw/ai2\_media\_speechrecognizer

# **試著加入文字轉語音功能**

**Text to Speech (TTS)**

**把辨識出來的文字念出來**

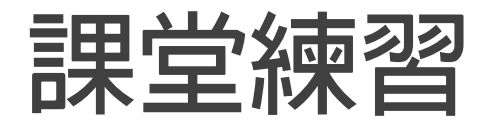

**上網搜尋資源,中文語音辨識有哪些資源可用?**

**思考語音辨識與TTS能用在什麼情境?**

# **APP Inventor2 提供的TTS指令**

#### **Country**

TextToSpeech.Country: 語音輸出的國家代碼。

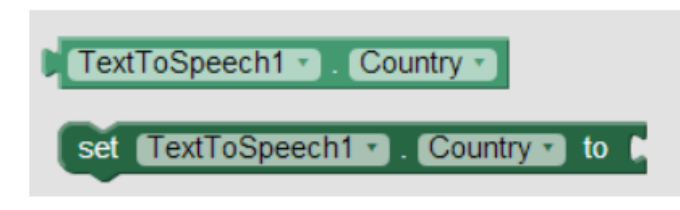

#### **Result**

TextToSpeech.Result: 詳細資訊。

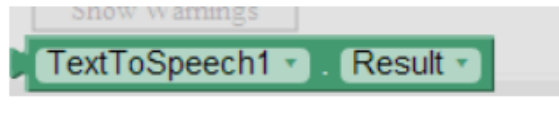

#### **Pitch**

TextToSpeech.Pitch: 音調。

設定TTS的音調高低,數字介於0~2,值越低音 **調越低,反之則越高** 

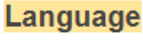

TextToSpeech.Language: 語音輸出的語言代 碼。

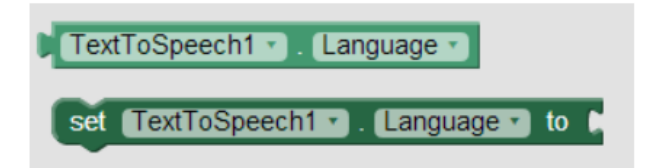

#### **Speak(Text message)**

TextToSpeech.Speak: 發送指定文字資料。

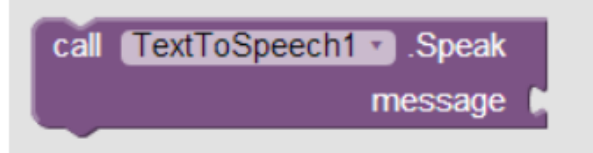

#### **AfterSpeaking(Text result)**

TextToSpeech.AfterSpeaking:文字資料發送後 的信號,該參數是依文字資料的結果產生的。

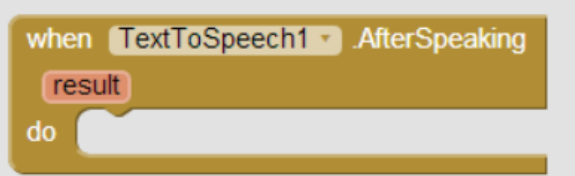

#### BeforeSpeaking()

TextToSpeech.BeforeSpeaking: 在文字資料發 出前發出的信號。

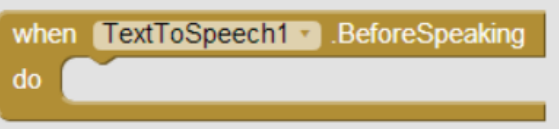

TextToSpeech1 v Pitch v set TextToSpeech1 1. Pitch 1 to M 資料來源:http://www.appinventor.tw/ai2\_media\_texttospeech

### **Practice製作一個情境式英文學習APP**

### **要求**

- **1.能有語音辨識**
- **2. 能夠文字轉語音**
- **3. 能夠判斷是否使用者正確唸出正確句子**
- **4. 計算正確率**
- **5. 有兩個螢幕切換**
- **6. 有六組conversation對話**

# **素材準備 餐廳訂位情境對話**

#### 原始對話 素材:conversation1.txt

A: Wu's Restaurant. How may I help you?  $B: Hi, I would like to make a dinner reservation.$ 

A: Of course, what evening will you be joining us on?  $B: We will be there on Tuesday evening.$ 

A: What time would you like the reservation for?  $B: We would prefer 7:00.pm.0r.7:30.$ 

A: How many people will you need the reservation for?  $B: 4.$ please.

A: Great, I can seat you at 7:00 pm on Tuesday, if you would kindly give me your name.  $B:$  Sure. The last name is Hsu.

 $A: See$  you at 7 this Tuesday evening,  $Mr.Hsu.$ B: Thank you so much. I appreciate your help.

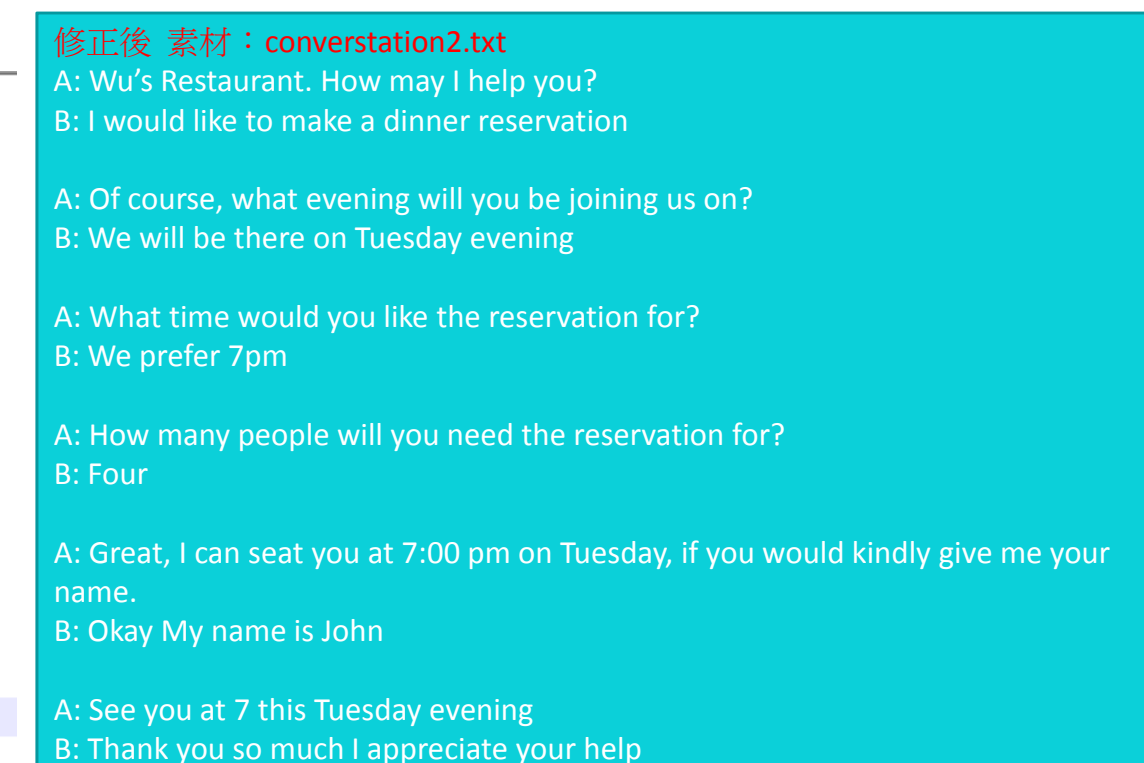

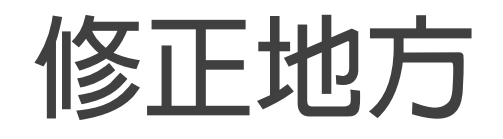

- **修正一些語音辨識不好辨識的地方**
- **句點**
- **縮寫**
	- **7:00 pm -> 7pm**
	- **不能有空格,語音辨識無法自動加上空格**

# **製作語音辨識+文字轉語音情 境式學習APP**

**初步版本**

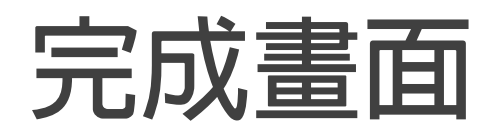

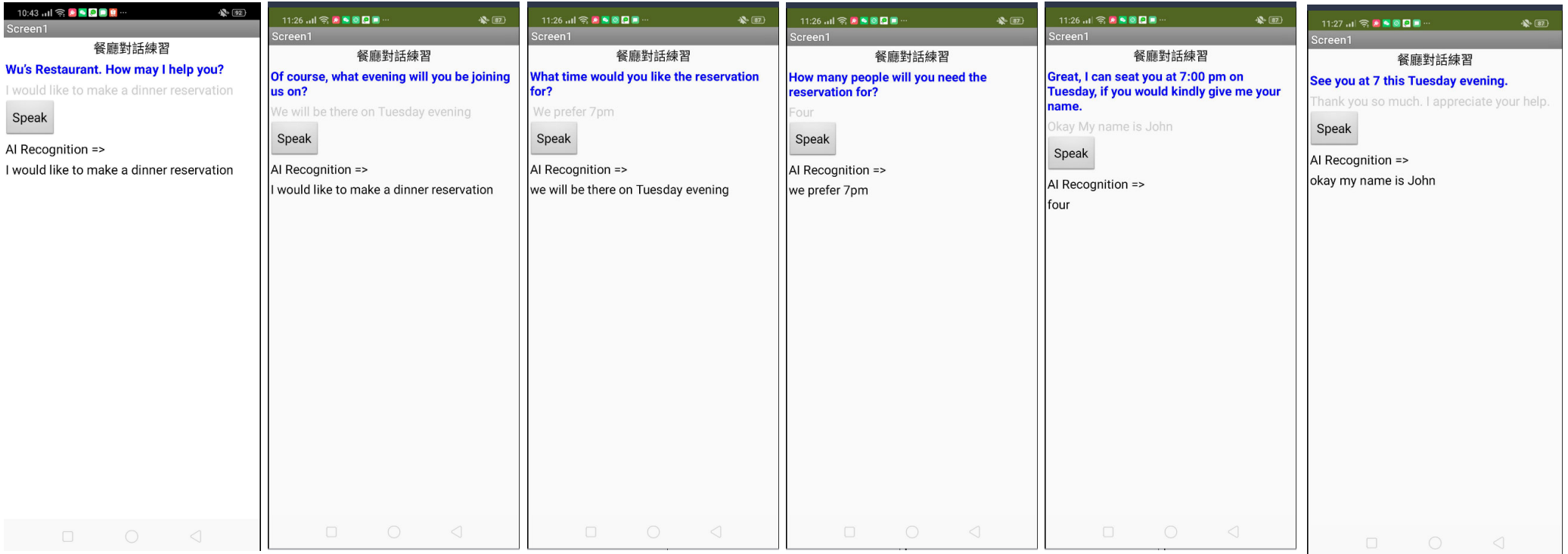

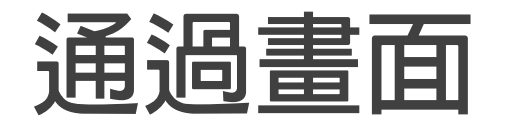

**計算得分 正確率= 6 / 嘗試次數**

 $\mathbf{R}$  (88)

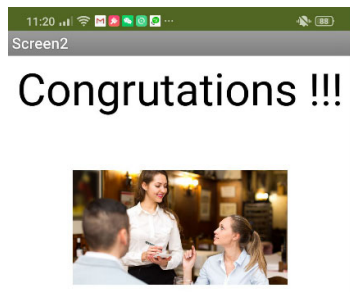

正確率: 0.625

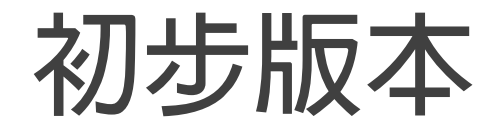

#### **先建立一組對話,能夠正確執行**

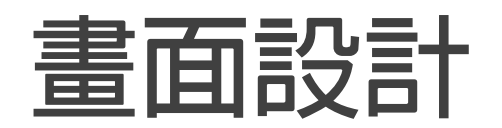

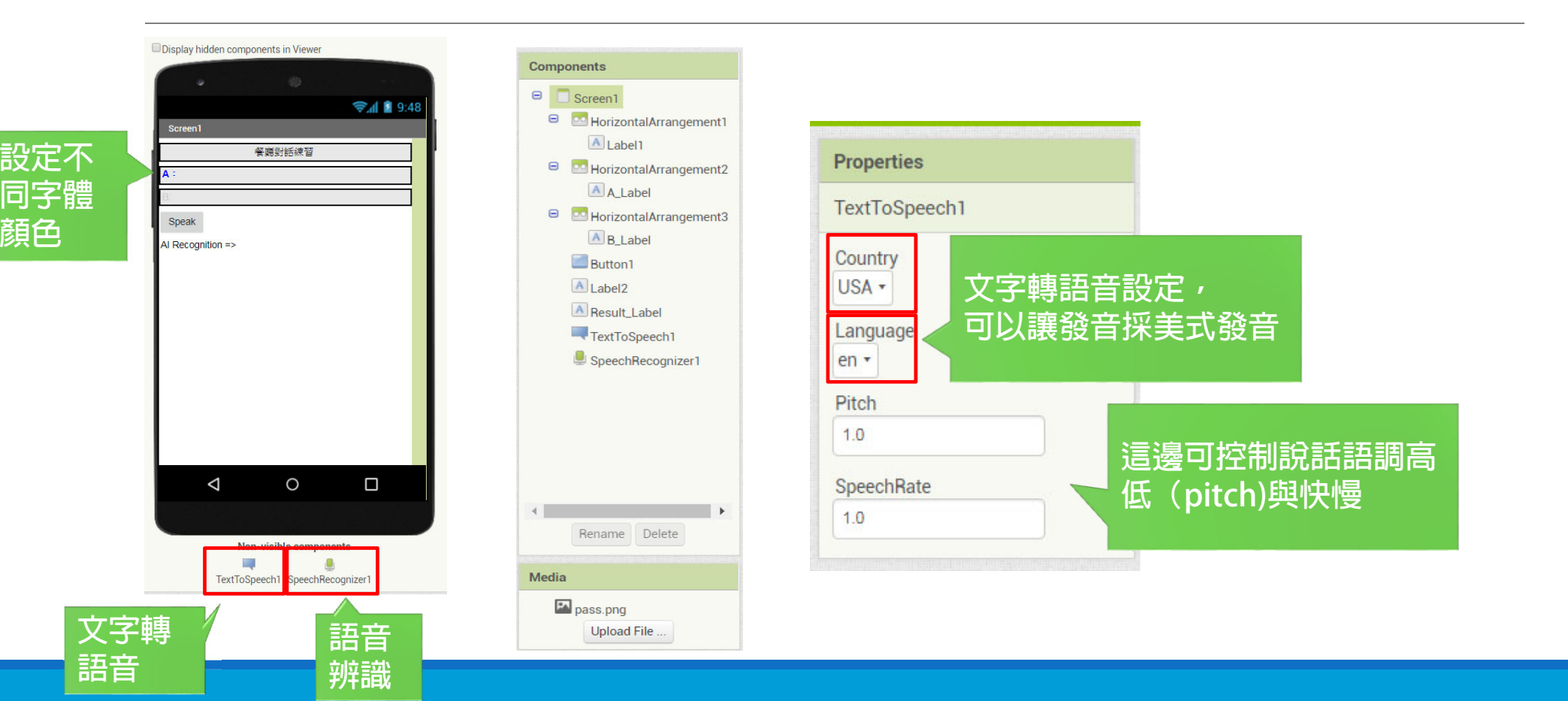

### **先完成一組對話測試**

**定義變數**

initialize global speak\_no to [1]

initialize global  $\left(\frac{t}{v}\right)$  times to  $\left[\begin{array}{c} 0 \end{array}\right]$ 

### **把對話建立在LIST結構中 WHY? 為了方便用迴圈依次顯示對話**

### **會把A的對話與B的對話分別存入List結構中**

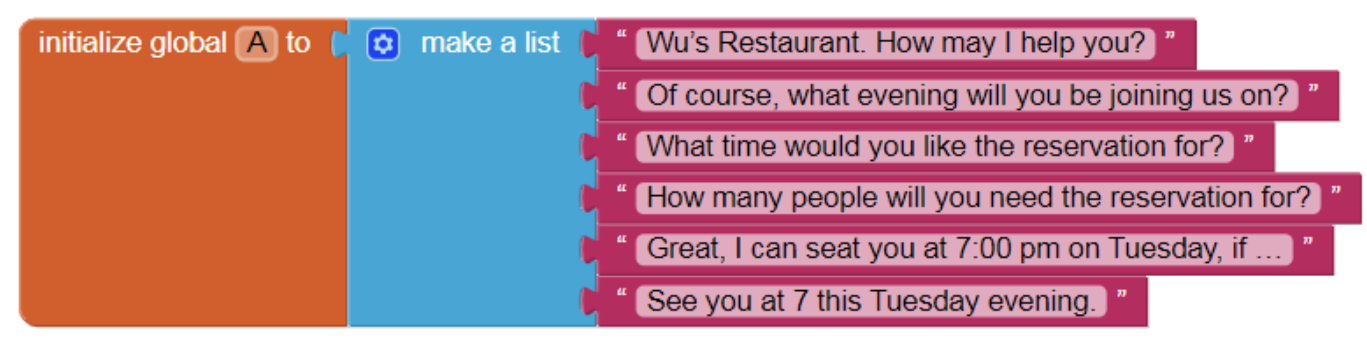

### **B的對話**

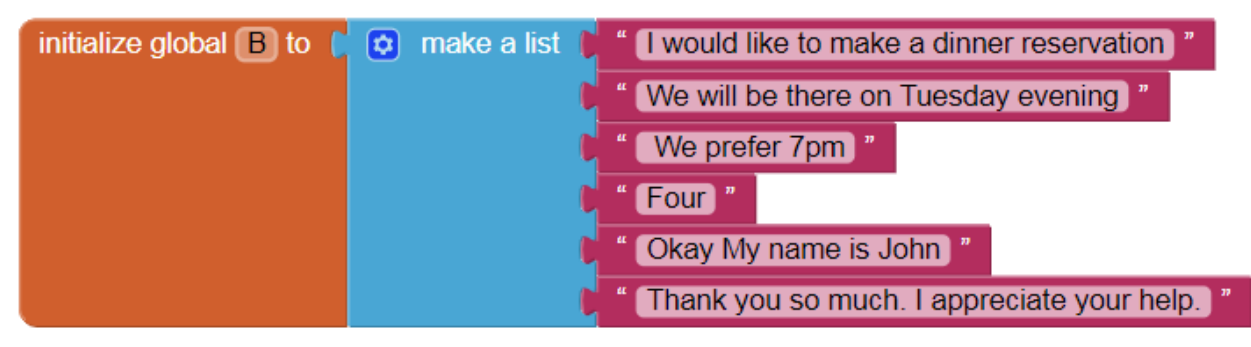

### **Note: 創建一個C的對話 Why? 方便給語音辨識判斷**

#### **原先B的對話**

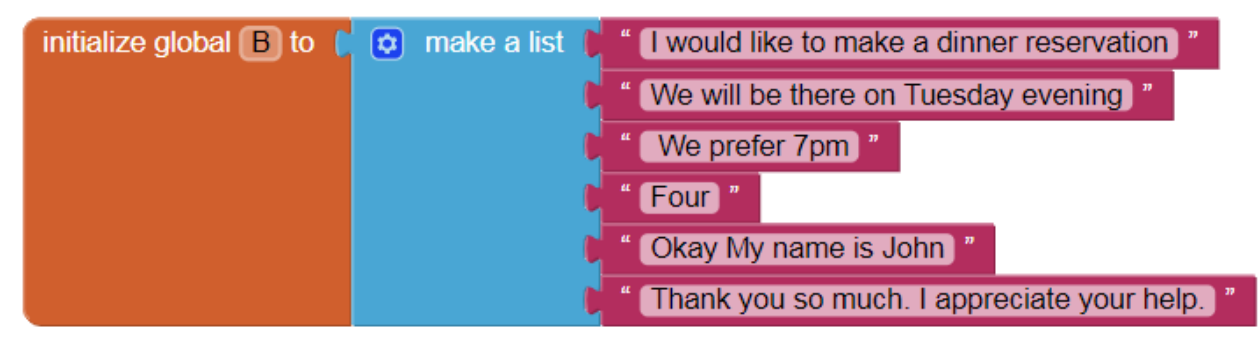

**比較一下有什麼地方不 一樣?**

#### **給語音辨識比對用的對話(C)**

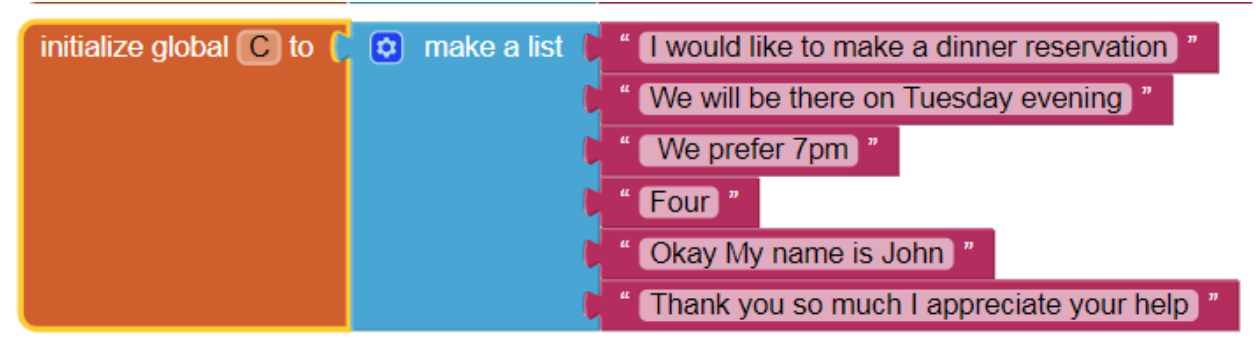

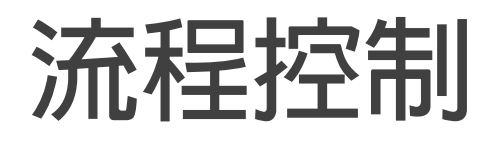

#### **開始進入時的需要執行的程式 (將A、B對話畫面顯示在螢幕上)**

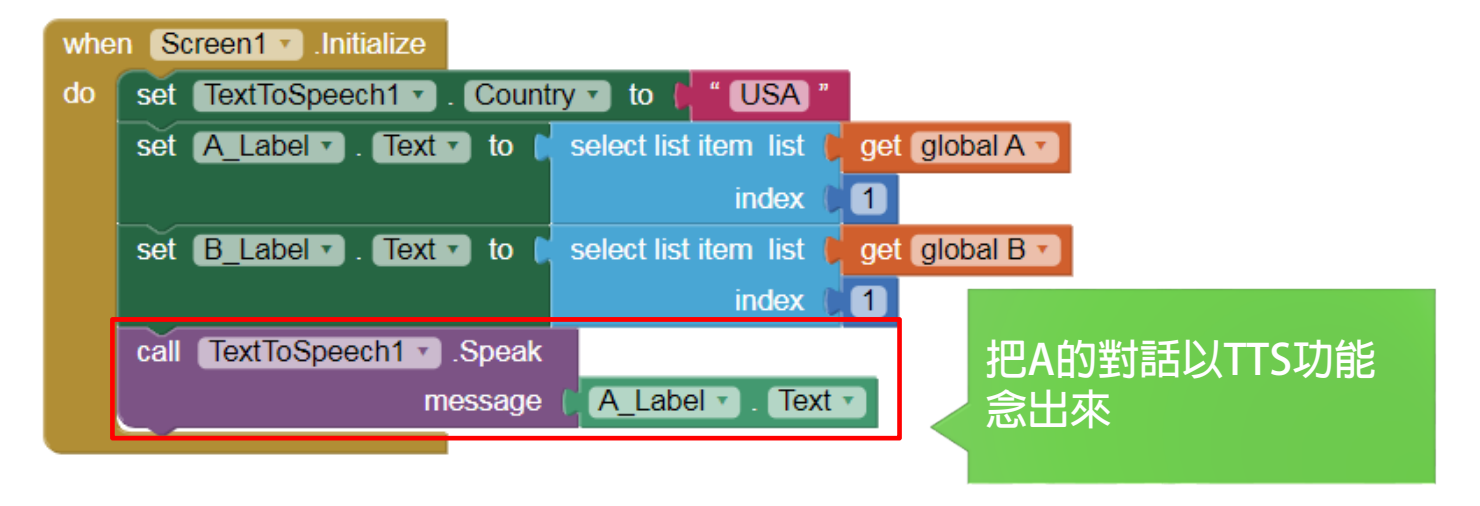

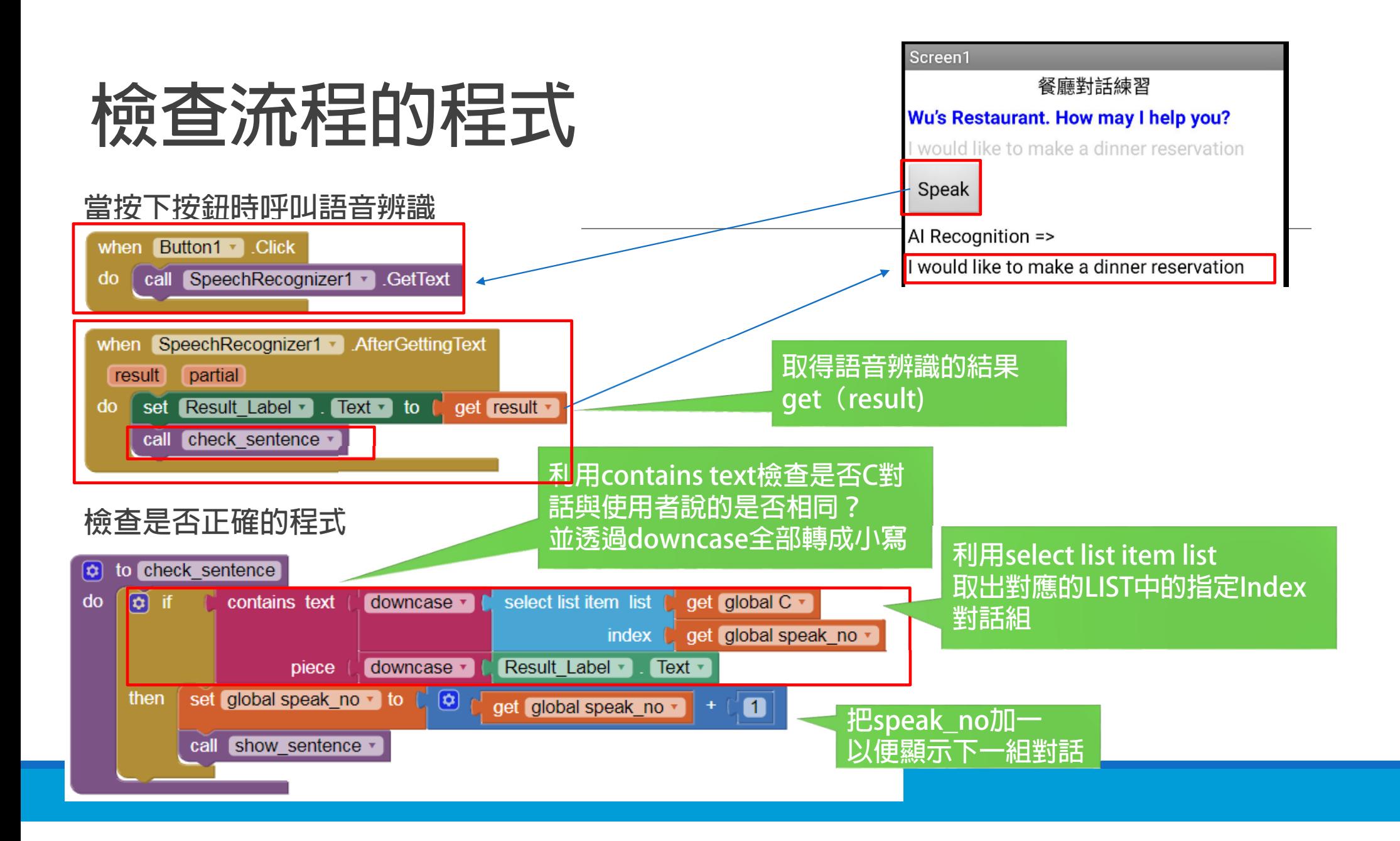

# **檢查句子與顯示句子的副程式**

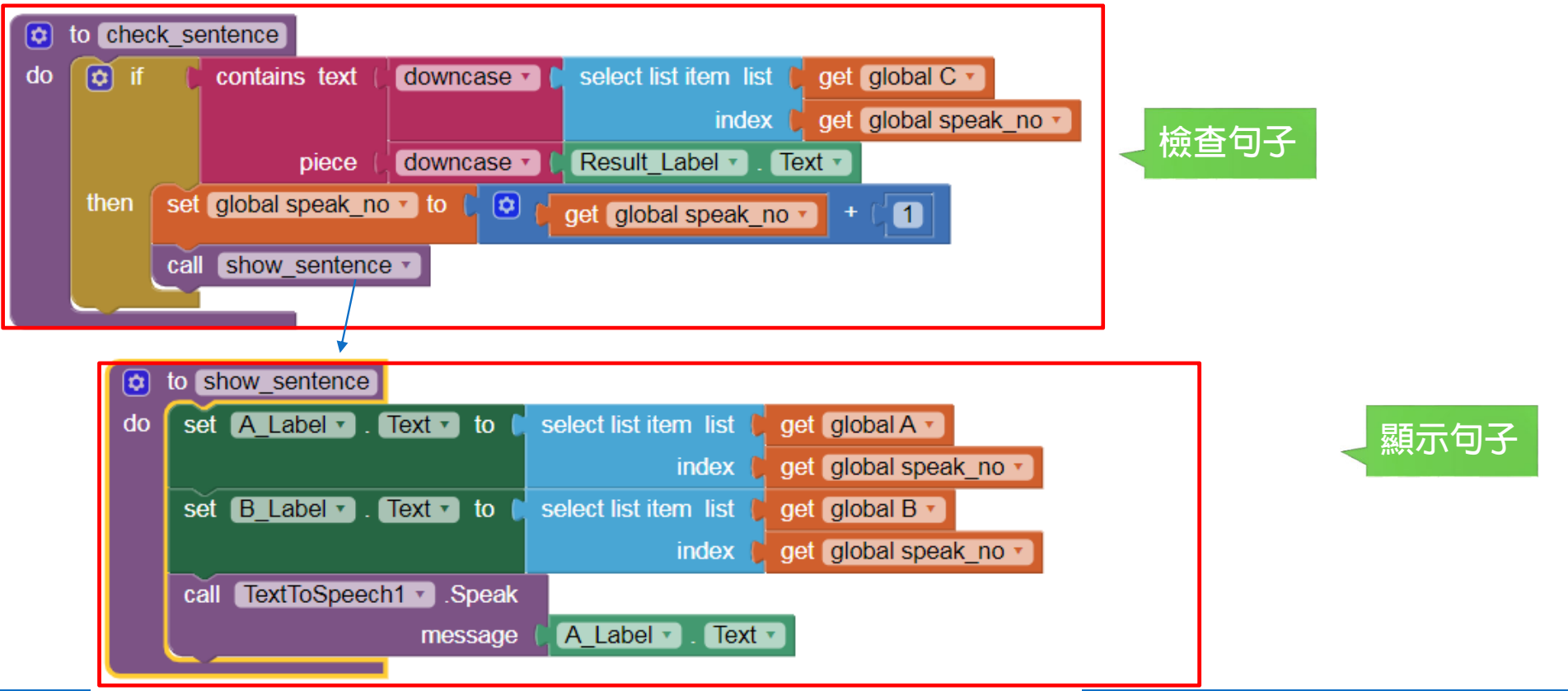

# **初步版本所有程式碼 speech1**

#### initialize global speak no to  $\binom{1}{1}$

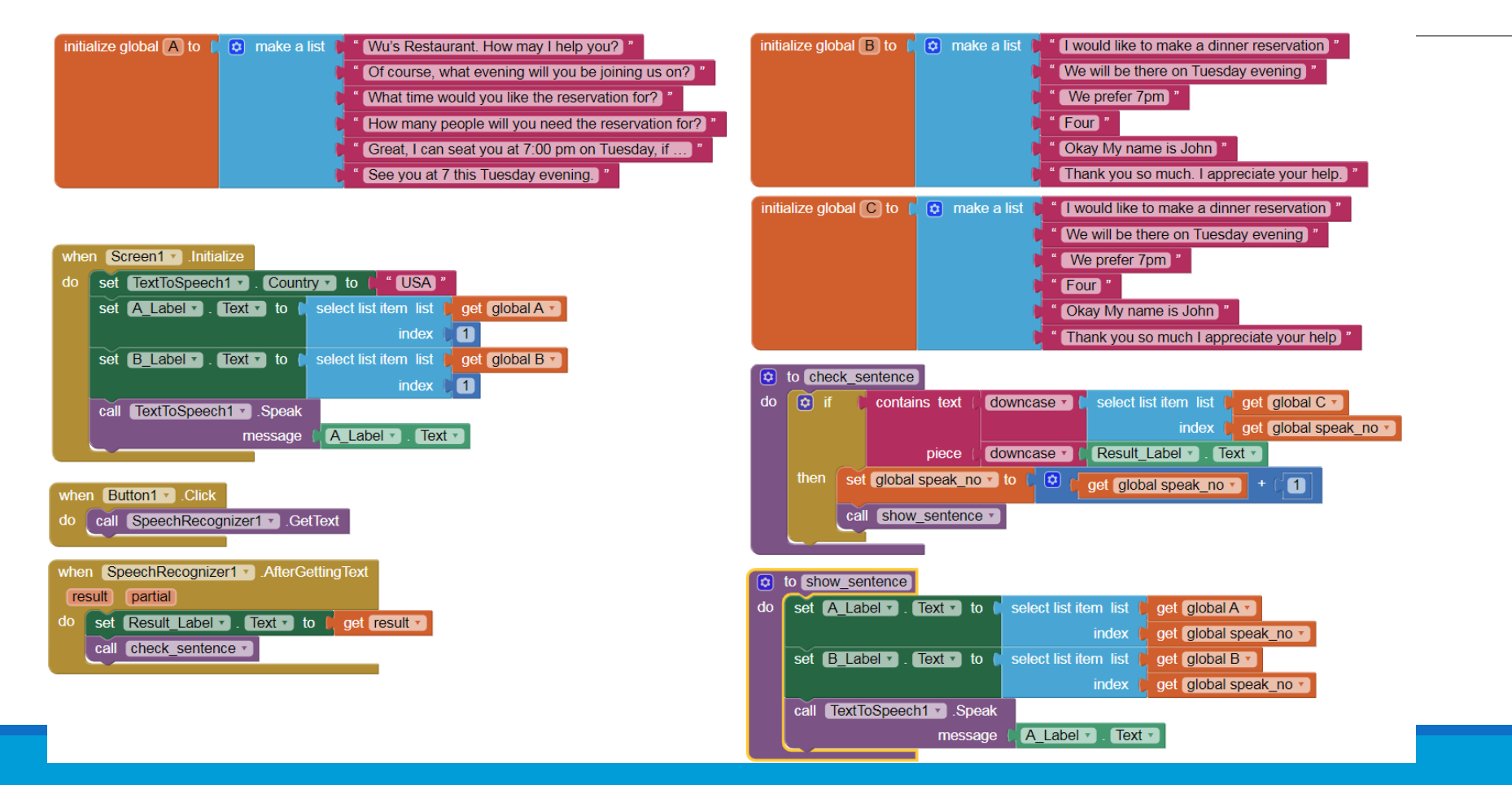

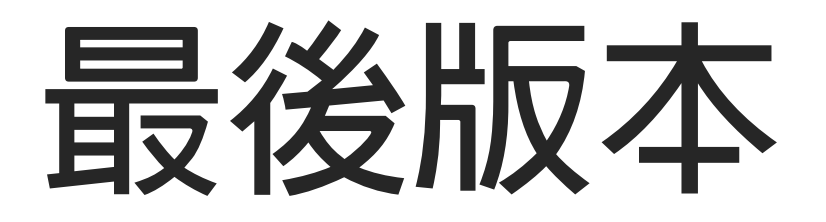

# **增加功能**

### **可以呼叫第二個螢幕**

**可以記錄使用者作答幾次**

**可以計算正確率**

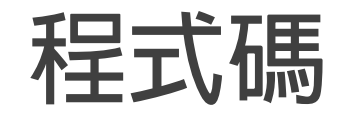

#### Screen1

call TextToSpeech1 - Speak

message | A Label v Text v

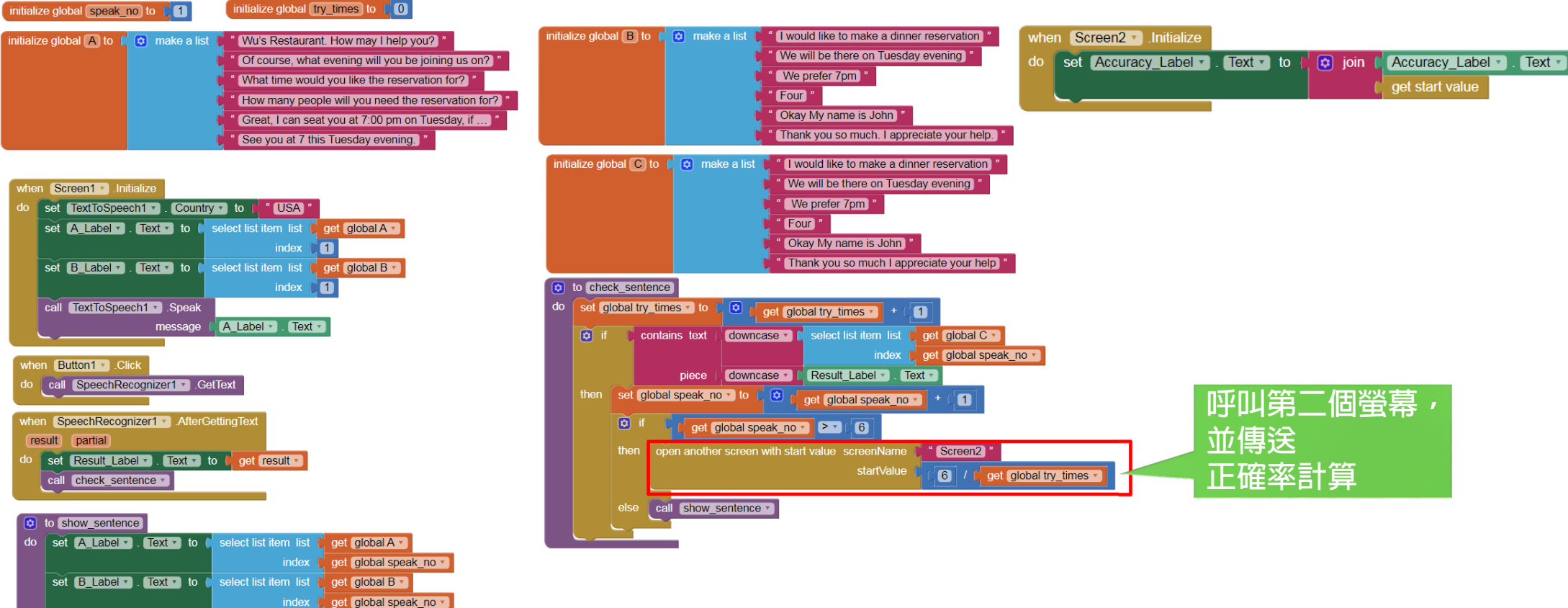

<u>screen2. And the set of the set of the set of the set of the set of the set of the set of the set of the set o</u>

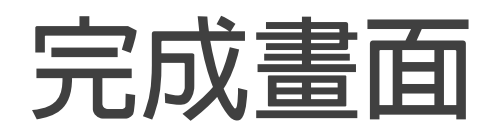

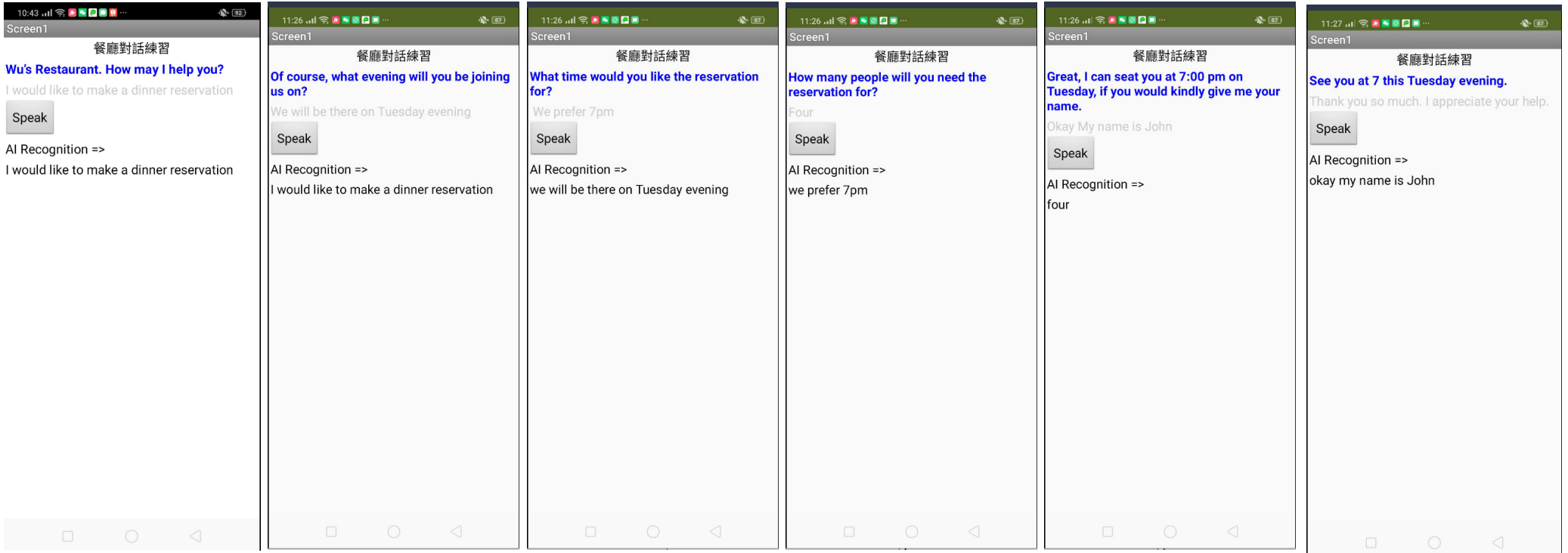

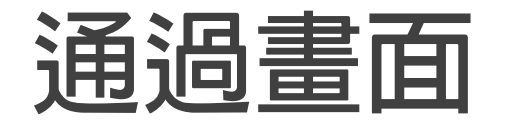

**計算得分 正確率= 6 / 嘗試次數**

 $\mathbf{R}$  (88)

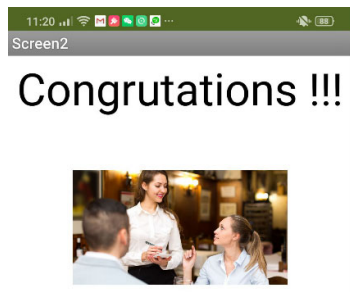

正確率: 0.625